附件 **1**:

## 中国外文局所属企事业单位 **2022** 年度公开 招聘考试系统操作指南

#### **考试客户端下载**

在电脑端打开浏览器,输入

https://eztest.org/home/entry/,请根据本人电脑的操作 系统,选择相应版本的安装包,将安装包文件下载到本 地。

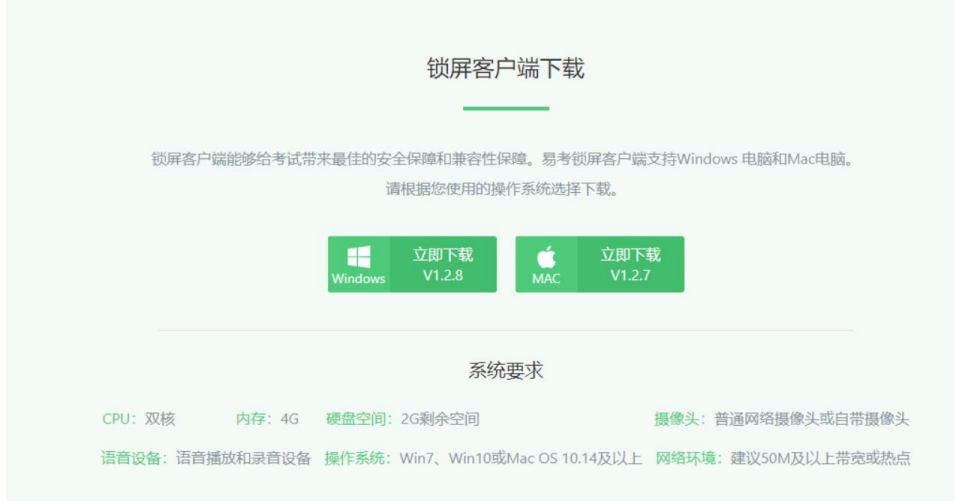

#### **安装**

请关闭杀毒软件,防止被拦截,点击下载后的文件,如下图:

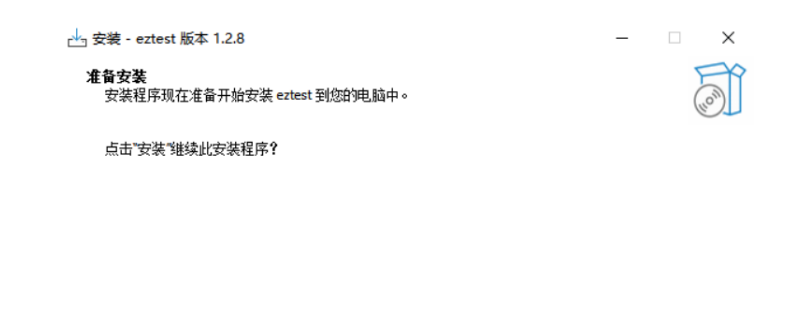

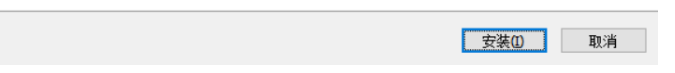

# 安装成功后的界面,如下图,点击"完成"按钮,即可完成 安装。

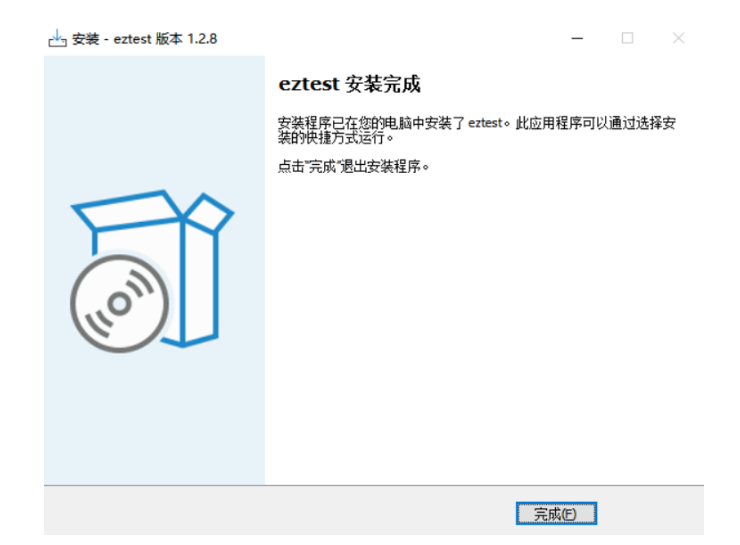

#### **启动**

安装完成后, 会在桌面生成如下图所示的"eztest"快捷图 标,双击打开考试客户端程序。

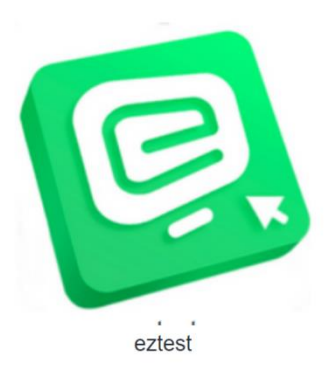

**注:**如 Windows 系统遇客户端闪退,请点击鼠标右键,选 择"以管理员身份运行"(图 1)或使用兼容模式打开(图 2) 即可, 如图:

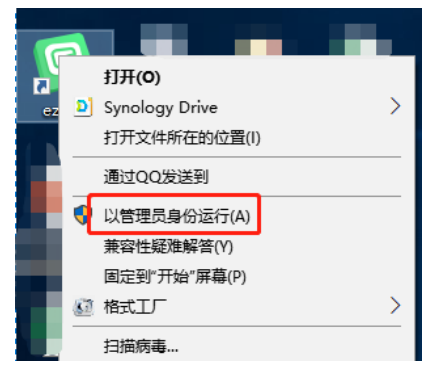

(图 1)

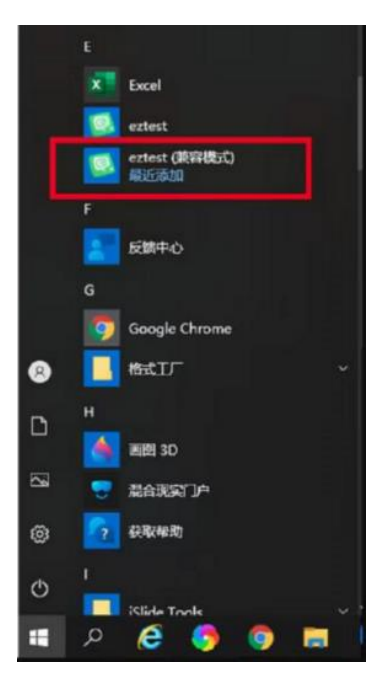

### (图 2)

#### **登录**

输入"考试口令"。(考试口令请见准考证)

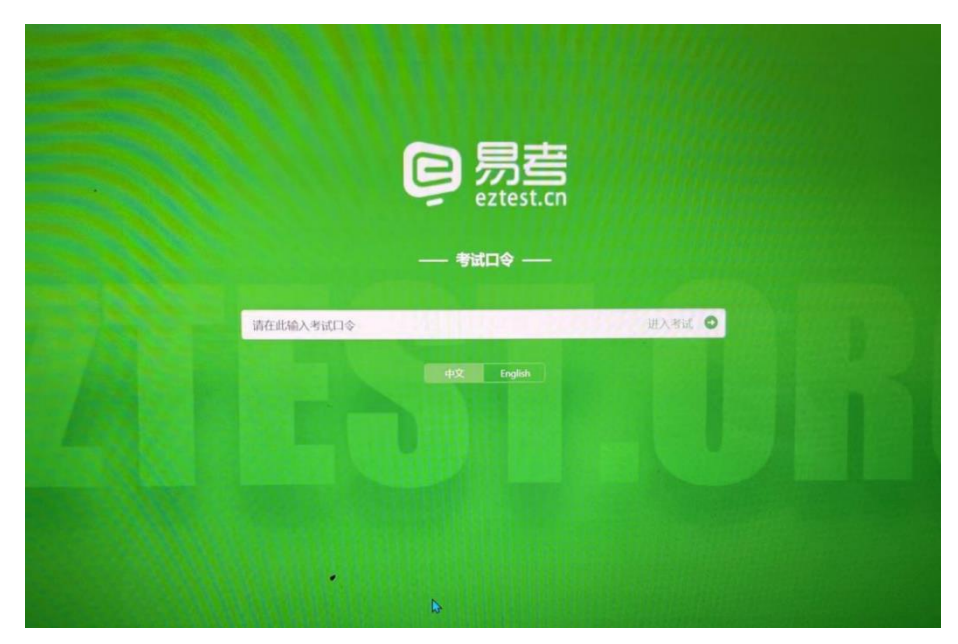

点击"开始考试"。

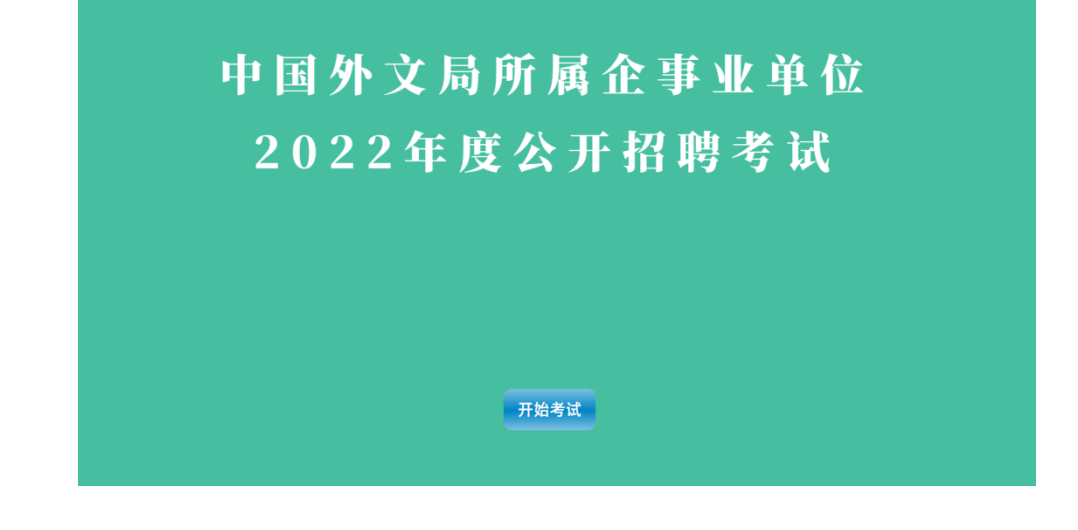

点击"调试设备",完成摄像头调试。

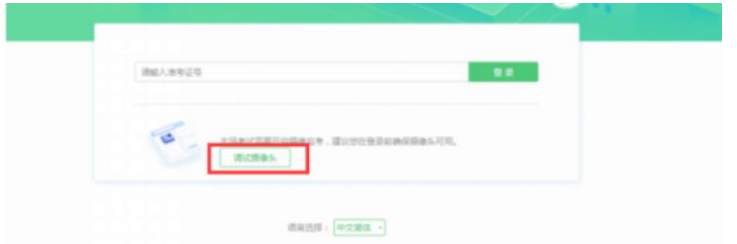

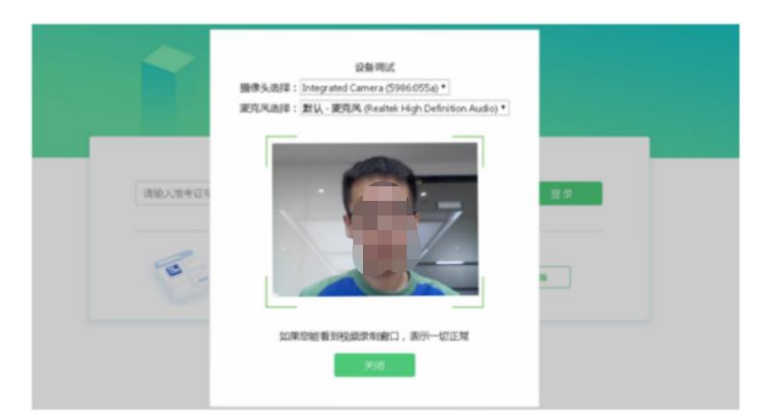

### 输入准考证号,点击"登录"。(准考证号请见准考证)

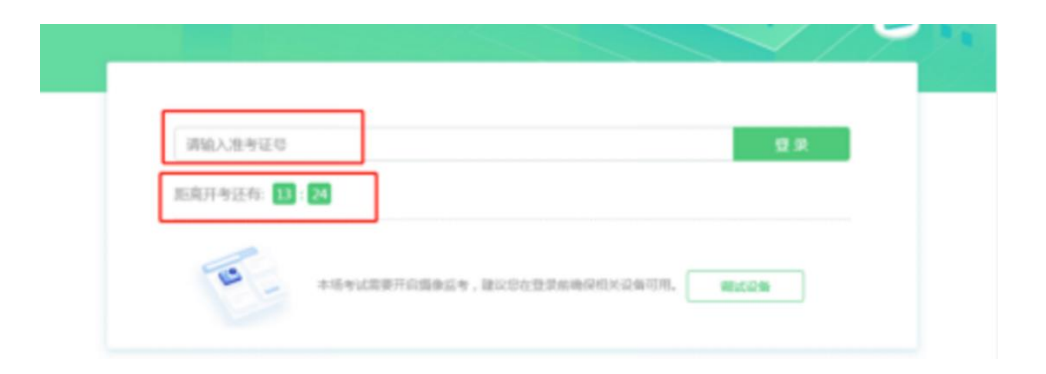

完成登录后,请考生确认本人基本信息后,点击"确 定"。

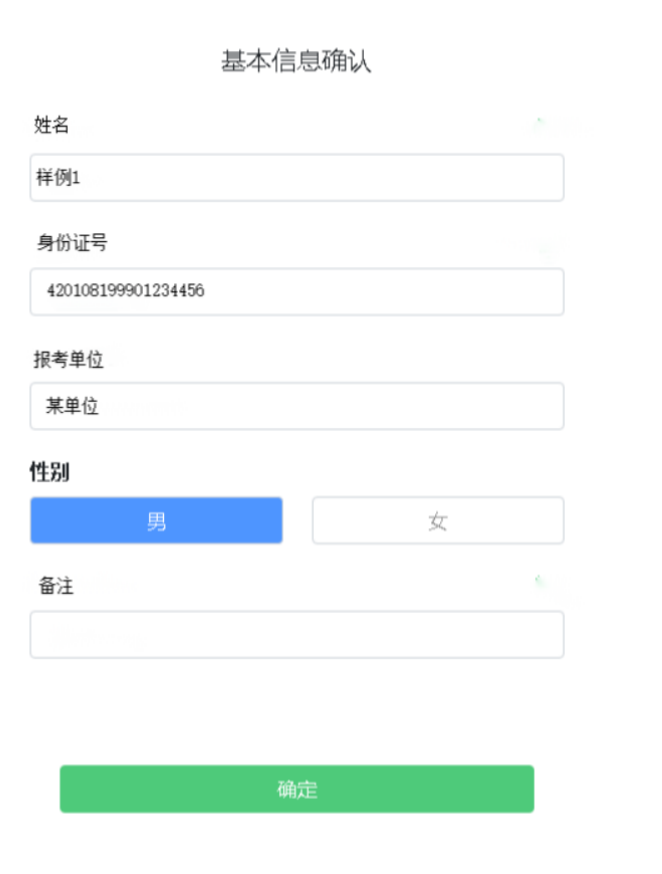

### 核对照片后,点击"进入考试"。

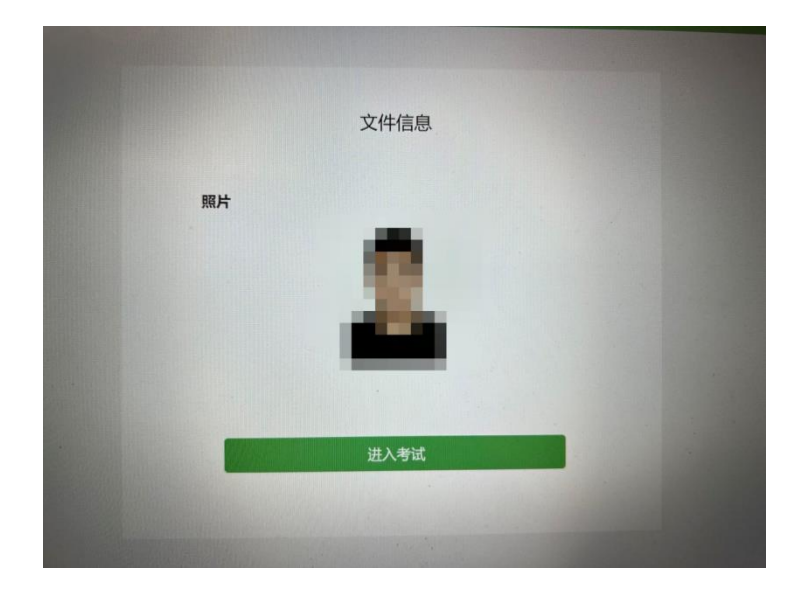

## 阅读《中国外文局所属企事业单位 2022 年度公开招聘考试 须知》,点击"我同意"。

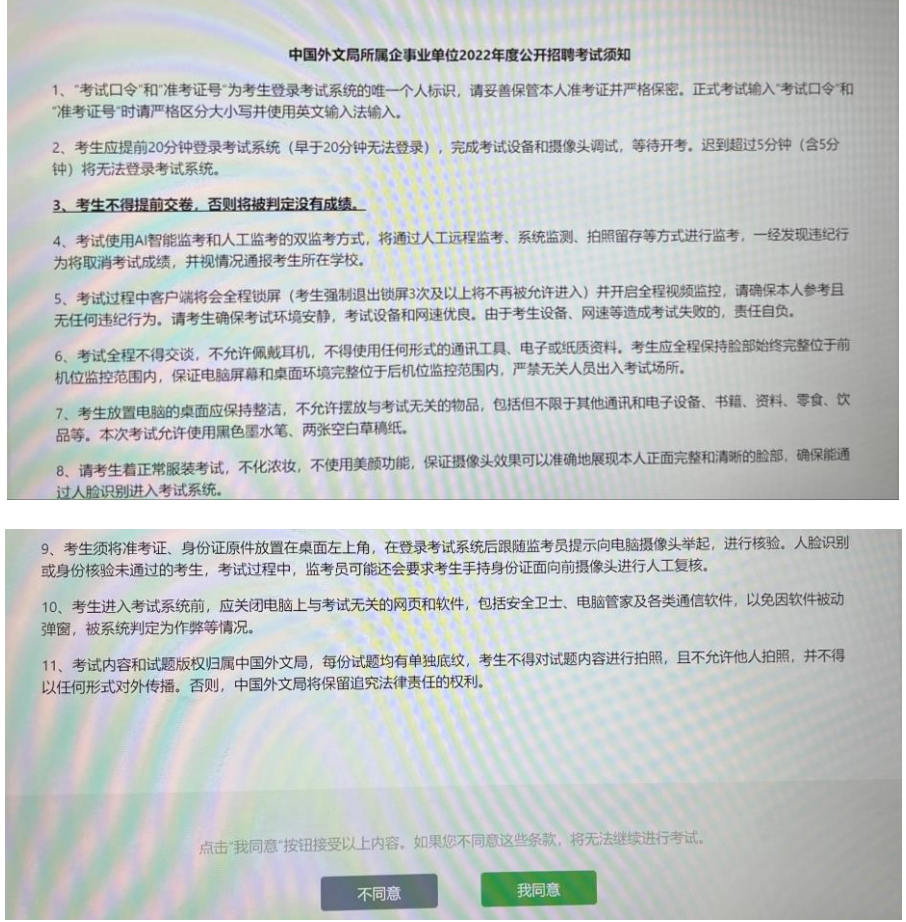

进入考试后,请拍摄个人正面照。阅读"重要提示",点击 "确定"。

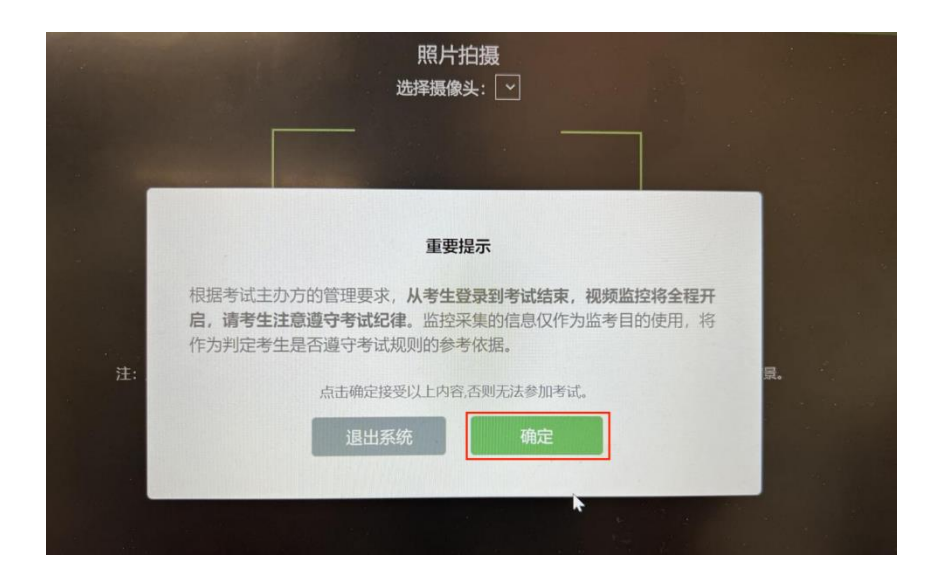

请务必确保拍照时光线充足、图像清晰。照片应包括考生完 整的面部和肩部。进行拍摄,点击"完成"。

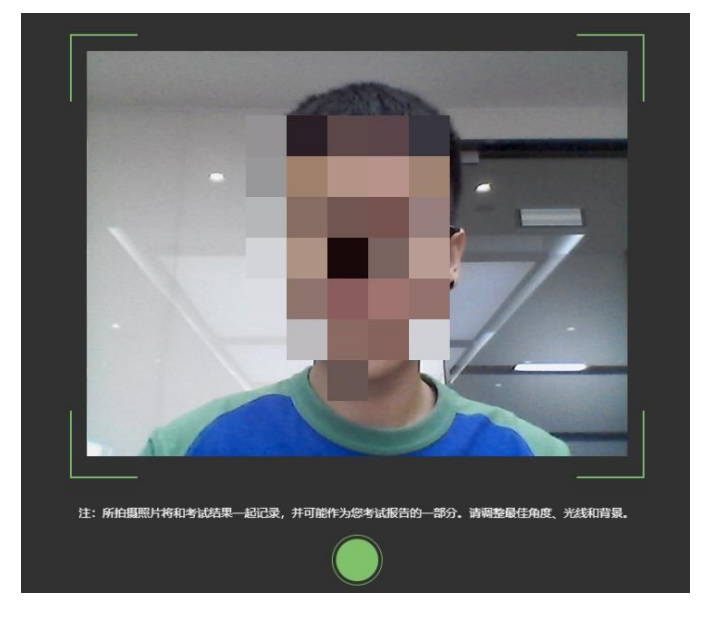

**注**:若出现下图提示,点击"确定",后续考试组织方将进 行人工核验。

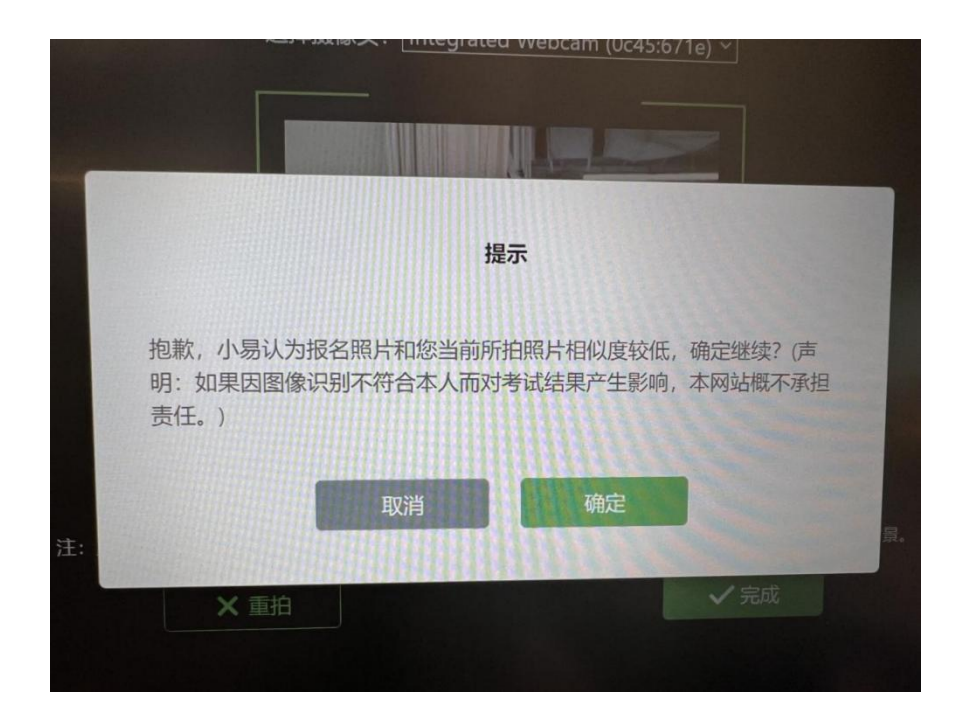

**请跟随系统提示开启后机位摄像头,开启方式请见 附件 2:中国外文局所属企事业单位 2022 年度公开招聘考 试双机位监控说明**

到达考试开始时间后,系统会自动跳转至答题页面,点击"开 始答题",开始正式考试。

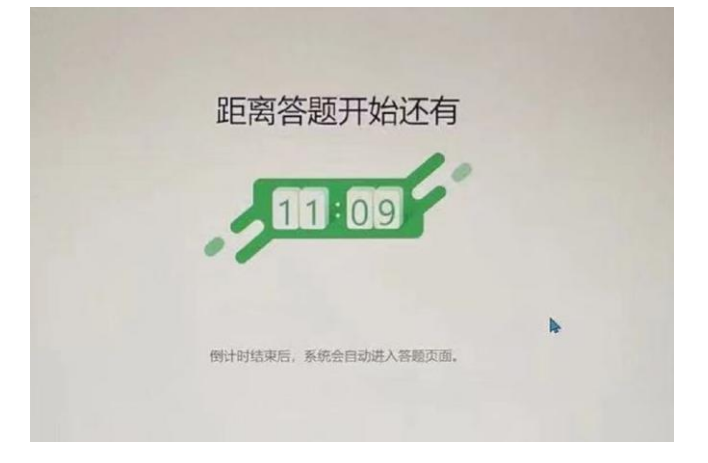

## **最后交卷,交卷后不得再次进入试题。交卷时,请耐心等待 滚动条加载完毕,系统自动退出强制全屏模式。**

#### **重要提示:**

1、从输入"准考证号"并确认登录后开始,系统即讲入锁屏 状态。除提交试卷外,不可返回到电脑桌面或调用任何其他 程序。如若答题期间因为网络问题或电脑硬件问题,导致网 络断连或电脑死机,需要强制关机并重启后再次进入考试页 面。(系统将会记录离开的次数,离开超过 3 次,将会自动 提交试卷, 将不能再次讲入考试系统。)

2、不同的部分(大题)之间提交答案后,不可返回。请注意 完成本单元的所有题目后,才可进入下一单元的题目,一经 提交, 不可返回上一单元。

3、正式考试根据准考证时间准点开始(请提前 20 分钟登 录),并准点结束(收取试卷)。答题系统上有倒计时显示, 请注意合理分配答题时间。

4. 答题过程中系统支持"断点传续"功能,如因网络或电脑 原因导致答题中断,请立即重新登录考试客户端,已答过的 题目将自动保存。

5、提交试卷,请耐心等待滚动条加载完毕。如若考试结束, 系统自动收卷后,您的作答也会被完整保存。

6、试卷提交后,系统自动退出强制全屏模式,请退出考试系 统。